## **NAVIGATING IRECS - WHAT HAPPENS AFTER SUBMISSION**

## **Submitting an Annual Compliance / Monitoring Compliance Report**

1. You will receive an **email notification** requesting that you complete an Annual Compliance Report on the iRECS portal. Click on the **hyperlink** in the email notification to navigate to your project.

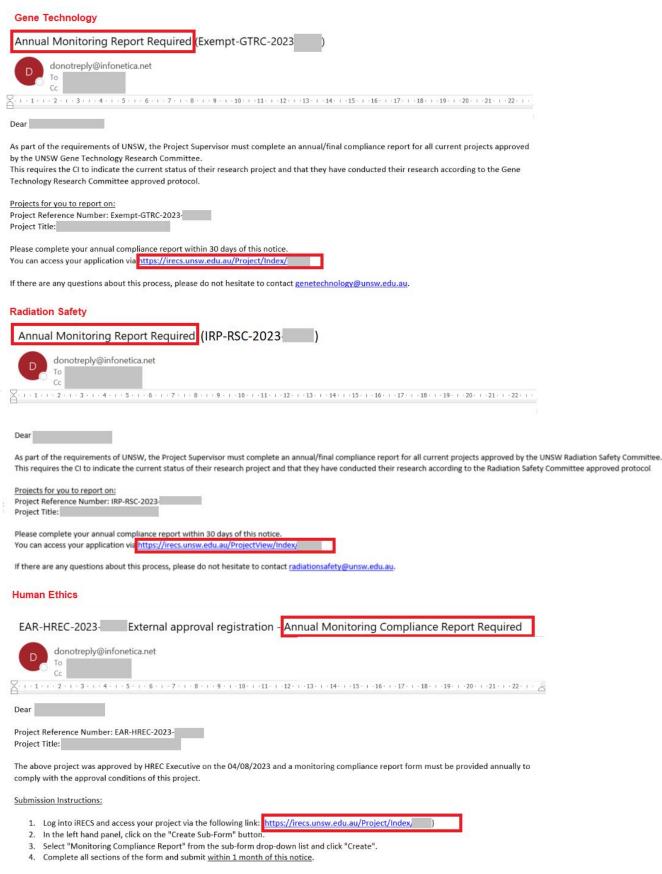

Approval for this project will be withdrawn if the monitoring compliance requirements are not met.

If you have any questions about this process, please do not hesitate to contact the Human Ethics team.

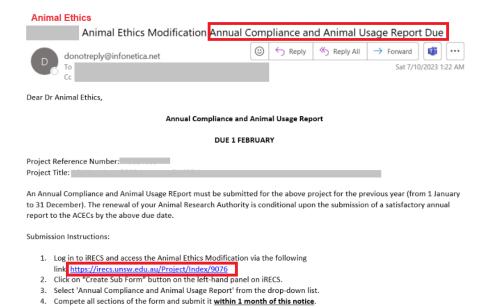

- 2. Once you are on your project's overview page, click on the Create Sub Form button in the left-hand panel of the
  - project page.

    iRECS (Applicant) Work Area

    Project Create Sub
    Form

    View as PDF Correspond

    Project Project Correspond
- 3. Select Annual Compliance Report or Monitoring Compliance Report or Annual Compliance and Animal Usage Report from the drop-down list. Click Create.

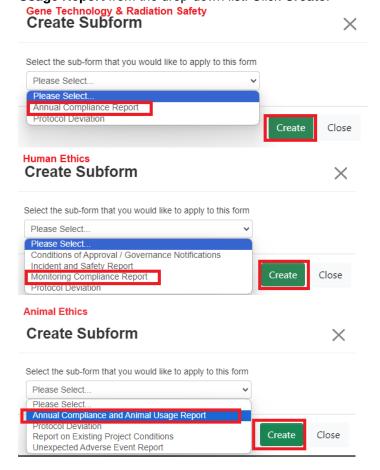

4. For Gene Technology and Radiation Safety projects, click on the Project Progress section to begin filling in the Annual Compliance Report. For <u>Human Ethics projects</u>, click on the Status of Project section to begin filling in the Monitoring Compliance Report. For <u>Animal Ethics projects</u>, click on the Project Information section to begin filling in the Annual Compliance and Animal Usage Report.

<u>Note</u>: For those completing the Animal Ethics' Annual Compliance and Animal Usage Report, you may wish to refer to the <u>iRECS Templates page</u> for the "Animal Usage and Annual Compliance Form Guideline in iRECS".

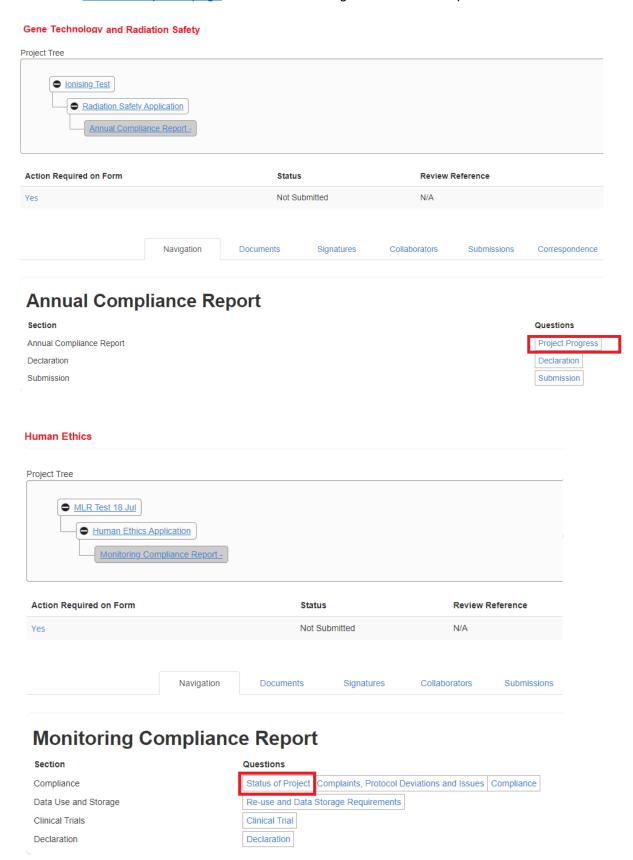

## **Animal Ethics**

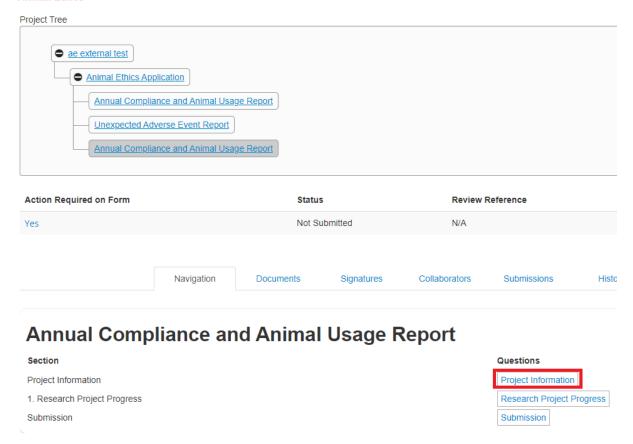

- 5. Complete each section of the Project Progress section. Click Next Page to navigate to the next page.
- 6. (For **Gene Technology**, **Radiation Safety**, and **Human Ethics**) On the Declaration section, Click **Accept** to indicate your report is a <u>true and accurate</u> record. Click **Next** to navigate to the Submission page.
- 7. Click on the **Completeness Check** button on the left-hand panel to verify that all mandatory sections have been filled out. Click on any sections that appear in the Completeness Check list and complete the missing fields.

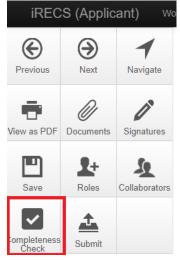

## **Completeness Check**

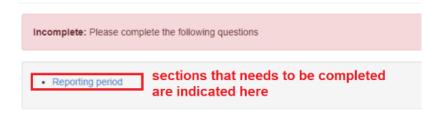

8. Click the **Submit** button to submit the Annual Compliance Report or Monitoring Compliance Report or Annual Compliance and Animal Usage Report.

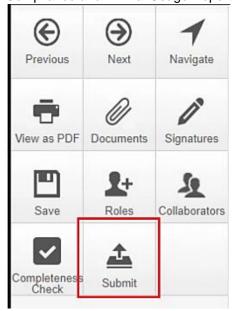

9.

10. A final Completeness Check pop-up will appear, click **Submit** to complete the submission process. **Completeness Check** ×

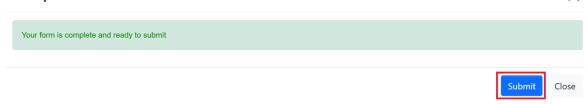